# **Tap'Touche – Inscriptions des enseignants**

#### **Avant de débuter :**

-Le compte de l'enseignant doit-être préalablement créé par le service de l'informatique ou l'administrateur Tap'Touche de l'établissement.

-Une première connexion pour associer le compte O365 et le compte Tap'Touche sera nécessaire pour compléter l'inscription de l'enseignant.

-Vous aurez besoin de vos informations de connexion pour le domaine Windows.

-Vous aurez aussi besoin des informations de connexion pour le domaine Tap'Touche de votre établissement. Ces dernières informations vous seront transmises par le service de l'informatique ou l'administrateur Tap'Touche de l'établissement.

#### **Démarche d'inscription :**

- 1. Accéder [à http://urletablissement.taptouche.com](http://urletablissement.taptouche.com/) L'adresse « urletablissement » vous sera communiquée au préalable.
- 2. Cliquer sur « Se connecter avec Office 365 »

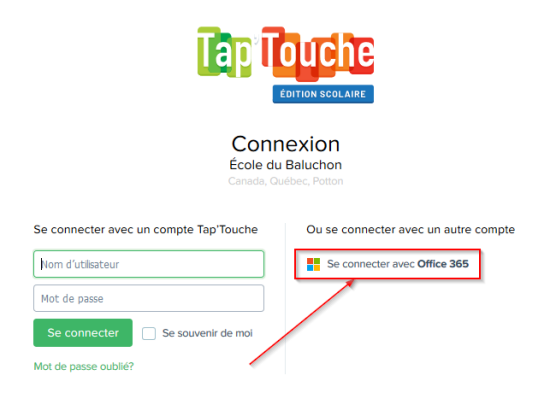

3. Saisir votre courriel du centre de service scolaire et cliquer sur « Suivant ».

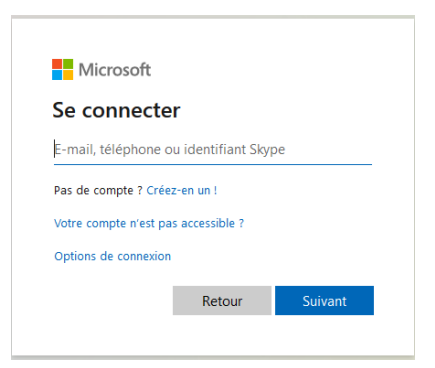

### **Tap'Touche – Inscriptions des enseignants**

4. Saisir votre mot de passe habituel et cliquer sur « Se connecter ».

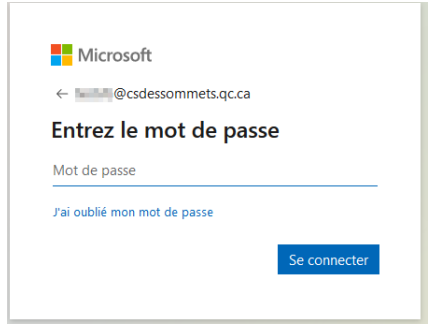

5. À la question "Avez-vous déjà un compte Tap'Touche ?", cliquez sur *Oui.*

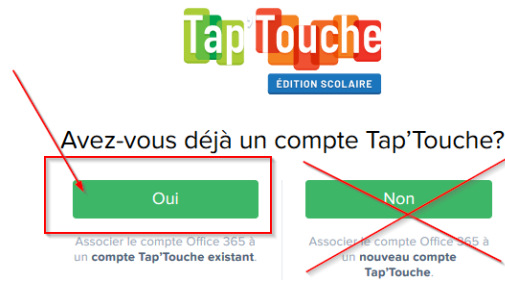

6. Associer votre compte Office 365 à un compte Tap'Touche existant.

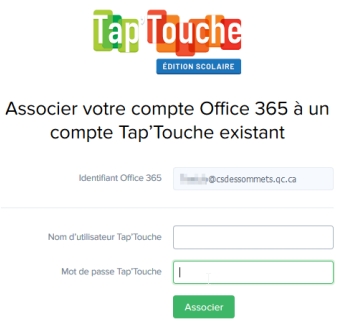

-Assurez-vous que c'est bien le bon identifiant Office 365.

-Saisir le nom d'utilisateur Tap'Touche.

Habituellement, c'est le même que votre compte Windows, par exemple votre code P0000?????.

-Saisir le mot de passe Tap'Touche.

Le service de l'informatique ou l'administrateur Tap'Touche de votre établissement devrait vous avoir transmis un mot de passe spécifique à Tap'Touche qui vous servira seulement pour cette étape.

- Il reste à cliquer sur Associer.

# Tap'Touche - Inscriptions des enseignants

7. Vous devriez-être authentifié en tant qu'enseignant.

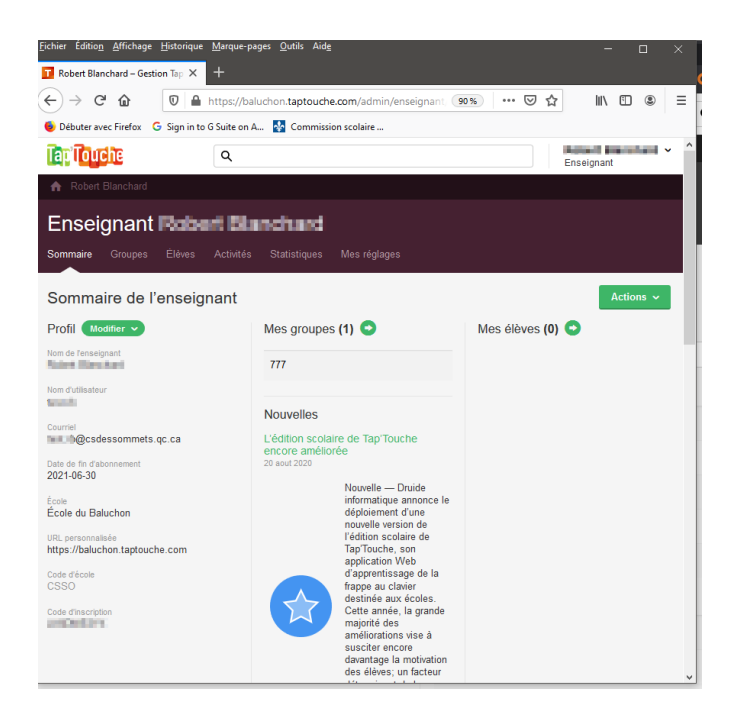